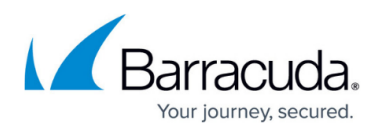

# **How to Configure BGP over an IKEv1 IPsec VPN to a Third-Party VPN Gateway**

#### <https://campus.barracuda.com/doc/48202660/>

You can propagate and learn networks via BGP in which the peer is connected via a site-to-site IKEv1 IPsec tunnel. The BGP service uses the IPsec tunnel to dynamically learn the routes of the remote network via the intermediary network /30 assigned to the VPN next hop interface and the remote gateway.

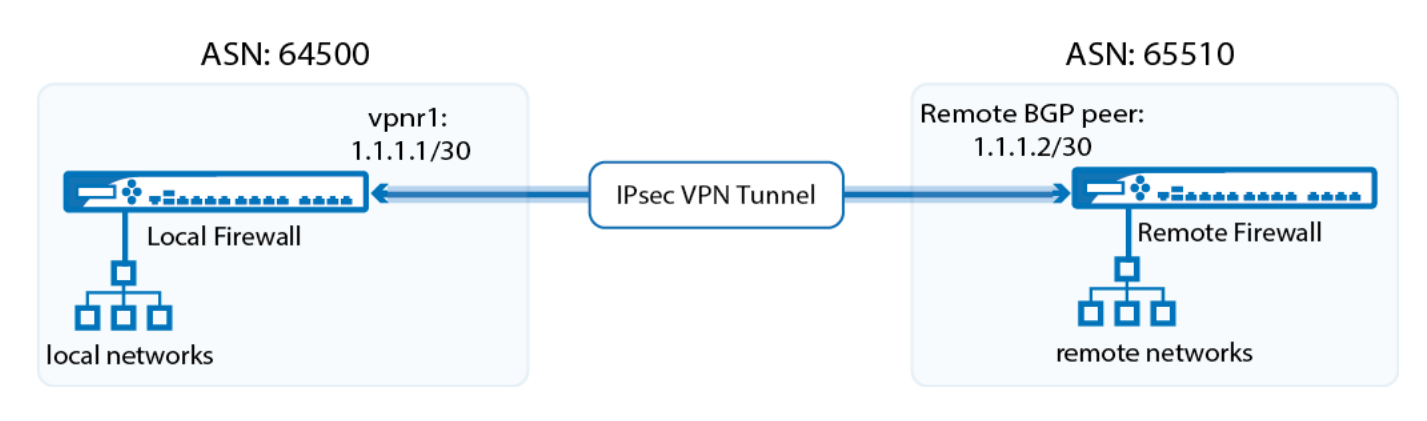

### **Before You Begin**

- You must have a free /30 network.
- You must have or assign autonomous system numbers (ASNs) for the remote and local networks. The ASNs can be private if you are not propagating these networks to other public networks.

### **Step 1. Create VPN Next Hop Interfaces**

Create a VPN next hop interface and assign an IP address out of the intermediary /30 network.

- 1. Go to **CONFIGURATION > Configuration Tree > Box > Virtual Servers >** *your virtual server* **> Assigned Services > VPN-Service > VPN Settings**.
- 2. Click **Lock**.
- 3. Click on **Click here for Server Settings**.
- 4. Click on the **Advanced** tab.

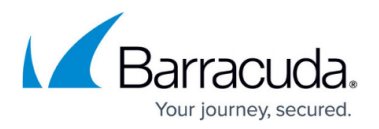

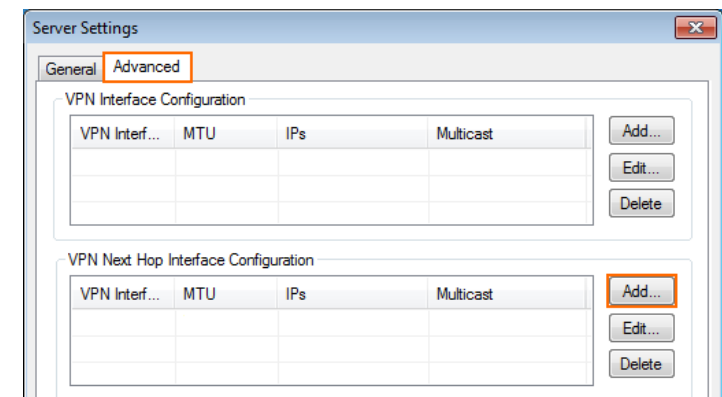

- 5. Create a VPN next hop interface for each IPsec tunnel by clicking **Add** in the **VPN Next Hop Interface Configuration** section.
	- 1. In the **VPN Interface Properties** window enter:
		- **VPN Interface Index**  Enter a number between 0 and 99. Each interface index number must be unique.
		- **IP Addresses**  Enter the first IP address in the /30 network.
	- 2. Click **OK**.

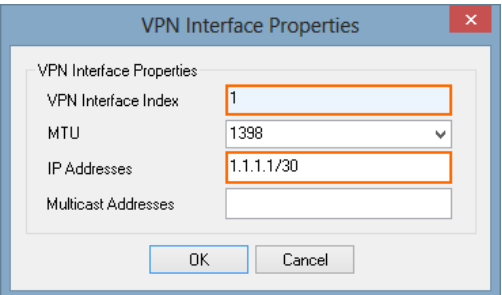

- 6. Click **OK**.
- 7. Click **Send Changes** and **Activate**.

### **Step 2. Add the VPN Interface IP to the Virtual Server Addresses**

Add the IP address of the virtual interface to the list of IP addresses that the virtual server listens on.

- 1. Go to **CONFIGURATION > Configuration Tree > Box > Virtual Servers >** *your virtual server* **> Server Properties**.
- 2. Click **Lock**.
- 3. In the **Additional IP** table, add the intermediary VPN IP address of the local VPN interface. E.g., 192.168.22.1 for the local NextGen Firewall F-Series or 192.168.22.2 for the remote NextGen Firewall F-Series.
- 4. Click **Send Changes** and **Activate**.

### **Step 3. Configure a Site-to-Site IKEv1 IPsec Tunnels**

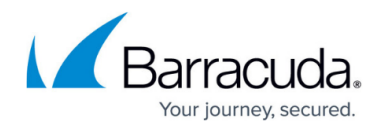

Configure a site-to-site IPsec tunnel using the VPN next hop interface.

- 1. Go to **CONFIGURATION > Configuration Tree > Box > Virtual Servers >** *your virtual server* **> Assigned Services > VPN-Service > Site to Site** .
- 2. Click on the **IPSEC IKEv1 Tunnels** tab.
- 3. Click **Lock**.
- 4. For each IPsec tunnel, right-click and click **New IPsec IKEv1 tunnel**.

1. Enter the IPsec tunnel configurations:

- 1. Enter a **Name**.
- 2. Enter the **Phase 1** and **Phase 2** settings:

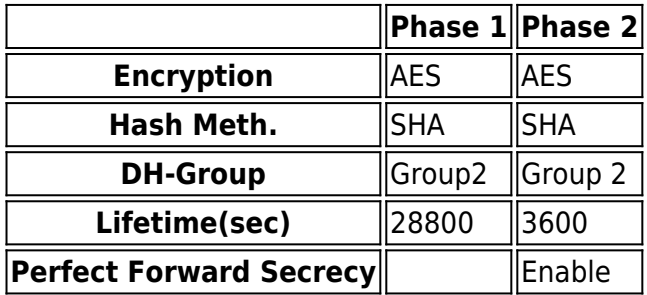

- 3. In the **Local Networks** tab:
	- **Local IKE Gateway** Enter your external IP address. If you are using a dynamic WAN interface enter 0.0.0.0
	- **ID-type** Select **IPV4\_ADDR\_SUBNET (explicit)**.
	- **Explicit Net** Enter 0.0.0.0/0.
- 4. In the **Remote Networks** tab:
	- **Remote IKE Gateway** Enter the public IP address of the remote third-party VPN gateway.
	- **ID-type** Select **IPV4\_ADDR\_SUBNET (explicit)**.
	- **Explicit Net** Enter 0.0.0.0/0.
- 5. In the **Peer Identification** tab:
	- **Shared Secret** Enter the **Pre-Shared Key**.
- 6. In the **Advanced** tab:
	- **Interface Index**  Enter the **VPN Next Hop Interface index** number you entered in step 1.
	- **VPN Next Hop Routing** Enter the second IP address of the /30 network that is assigned to the remove VPN gateway.
- 7. Click **OK**.

# Barracuda CloudGen Firewall

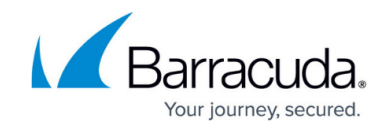

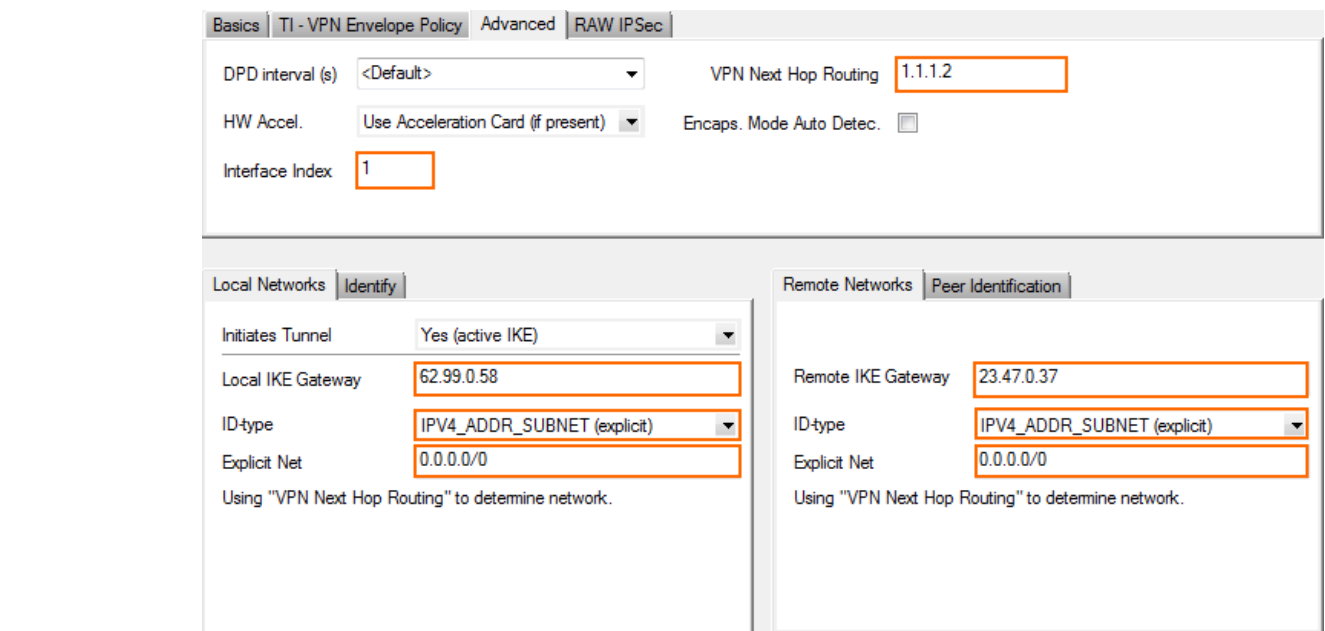

5. Click **Send Changes** and **Activate**.

You now have one VPN next hop interface listed in the **Interfaces/IPs** section on the **CONTROL > Network** page and the VPN tunnels on the **CONTROL > VPN > STATUS**.

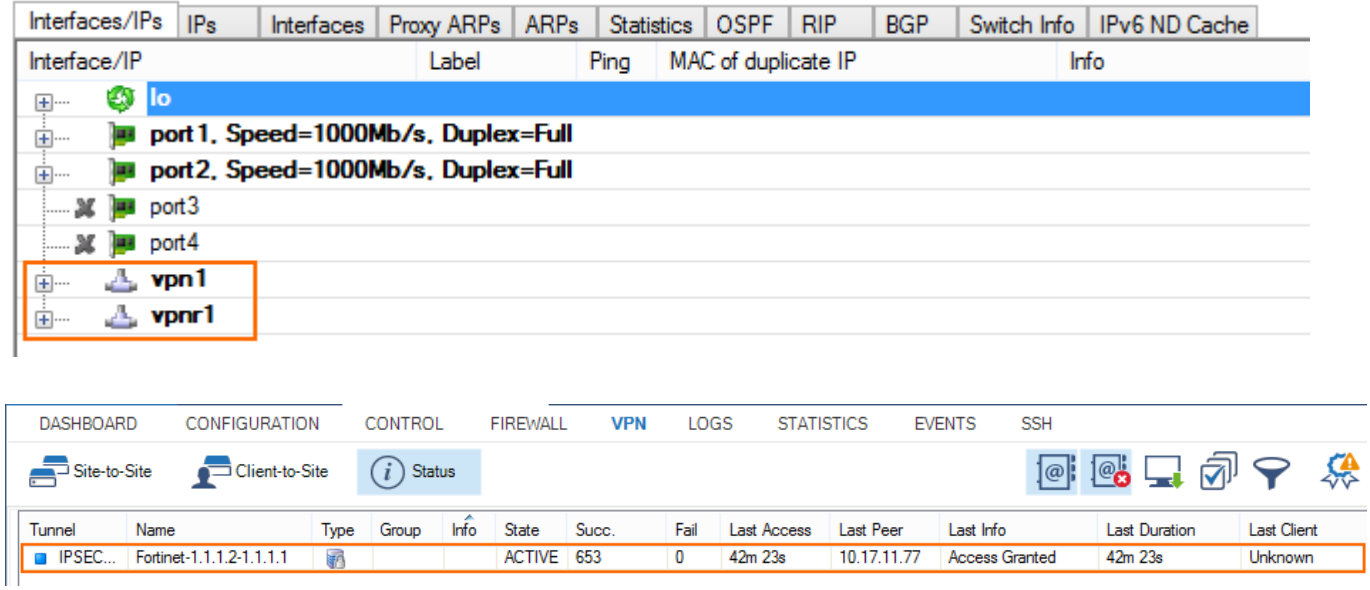

# **Step 4. Enable BGP and Add BGP Routes**

Enable the direct attached or gateway routes your want to advertise via BGP.

### 1. Go to **CONFIGURATION > Configuration Tree > Box > Virtual Servers >** *your virtual*

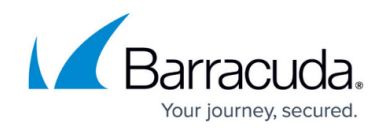

#### *server* **> Assigned Services > OSPF-RIP-BGP-Service > OSPF/RIP/BGP Settings** .

- 2. Select **yes** from the **Run BGP Router** list.
- 3. Select **advertise-learn** from the **Operations Mode** list.

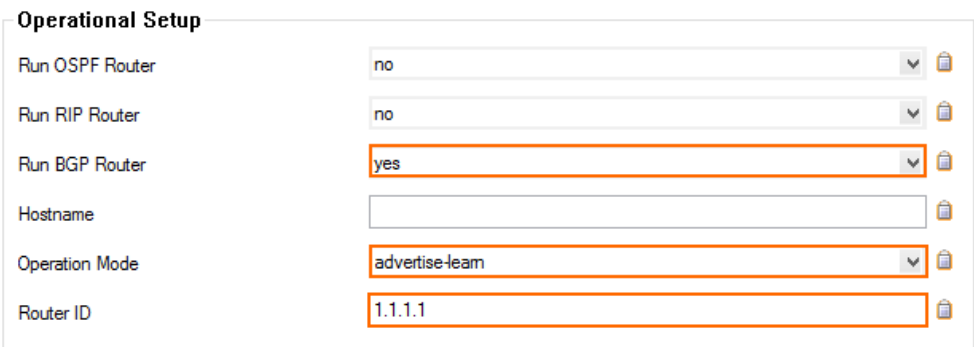

- 4. In the left menu, click **BGP Router Setup**.
- 5. Enter the **AS Number** (e.g., 65000).
- 6. Enter the **Terminal Password**.
- 7. From the **Connected Routes** drop-down list, select **yes**.

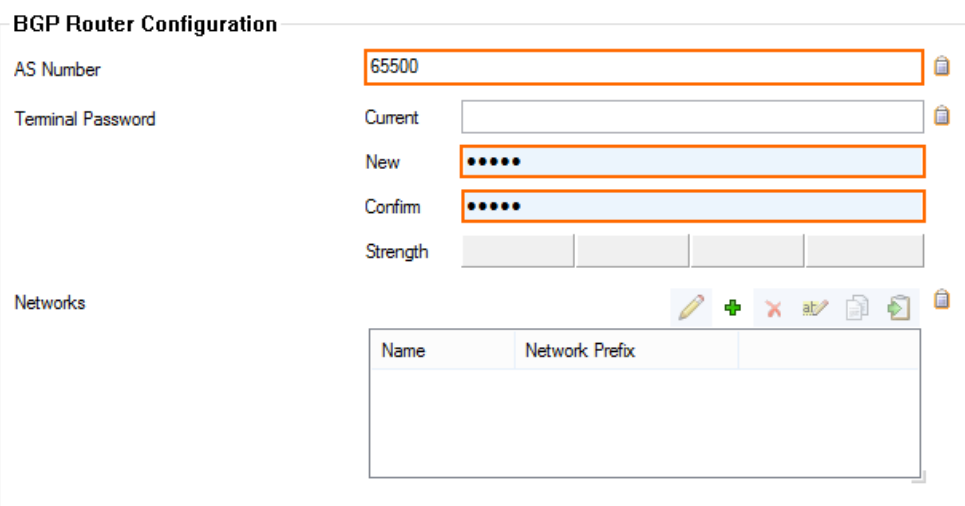

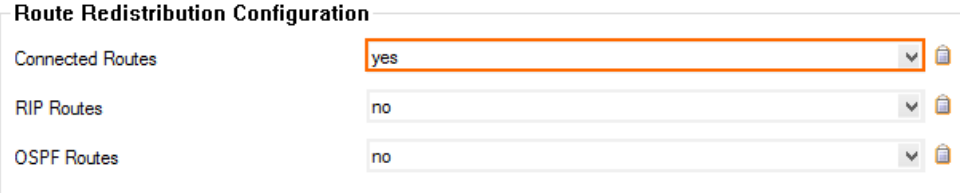

- 8. In the left menu, expand **Configuration Mode** and click **Switch to Advanced Mode**.
- 9. Click the **Set** button for the **Advanced Settings.** The **Advanced Settings** window opens.
- 10. Set the **Hold timer** to 30 seconds.
- 11. Set the **Keep Alive Timer** to 10 seconds.

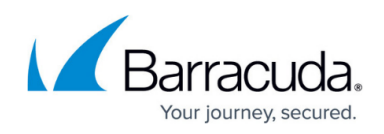

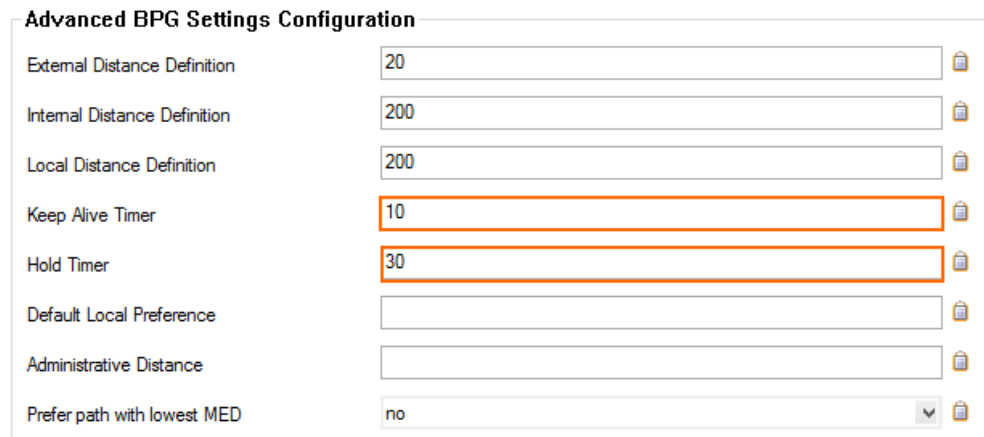

- 12. Click **OK**.
- 13. Click **Send Changes** and **Activate**.

### **Step 5. Add a BGP Neighbor for the Remote Gateway**

To dynamically learn the routing of the neighboring network, set up a BGP neighbor for the VPN next hop interface.

- 1. In the left menu of the **OSPF/RIP/BGP Settings** page, click **Neighbor Setup IPv4**.
- 2. Click **Lock**.
- 3. For each IPsec tunnel, click the plus sign (**+**) next to the **Neighbors** table to add a new neighbor.
- 4. Enter a **Name** for the neighbor.
- 5. In the **Neighbors** window, configure the following settings in the **Usage and IP** section:
	- **Neighbor IPv4** Enter the second IP address in the /30 network that is assigned to the remote gateway. E.g., 1.1.1.2
	- **OSPF Routing Protocol Usage** Select **no**.
	- **RIP Routing Protocol Usage** Select **no**.
	- **BGP Routing Protocol Usage** Select **yes**.
- 6. In the **BGP Parameters** section, configure the following settings:
	- **AS Number** Enter the ASN for the remote network: E.g., 65510
	- **Update Source** Select **Interface**.
	- **Update Source Interface** Enter the vpnr interface. E..g, vpnr1

# Barracuda CloudGen Firewall

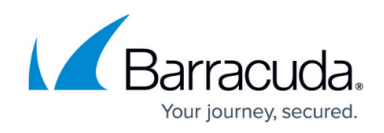

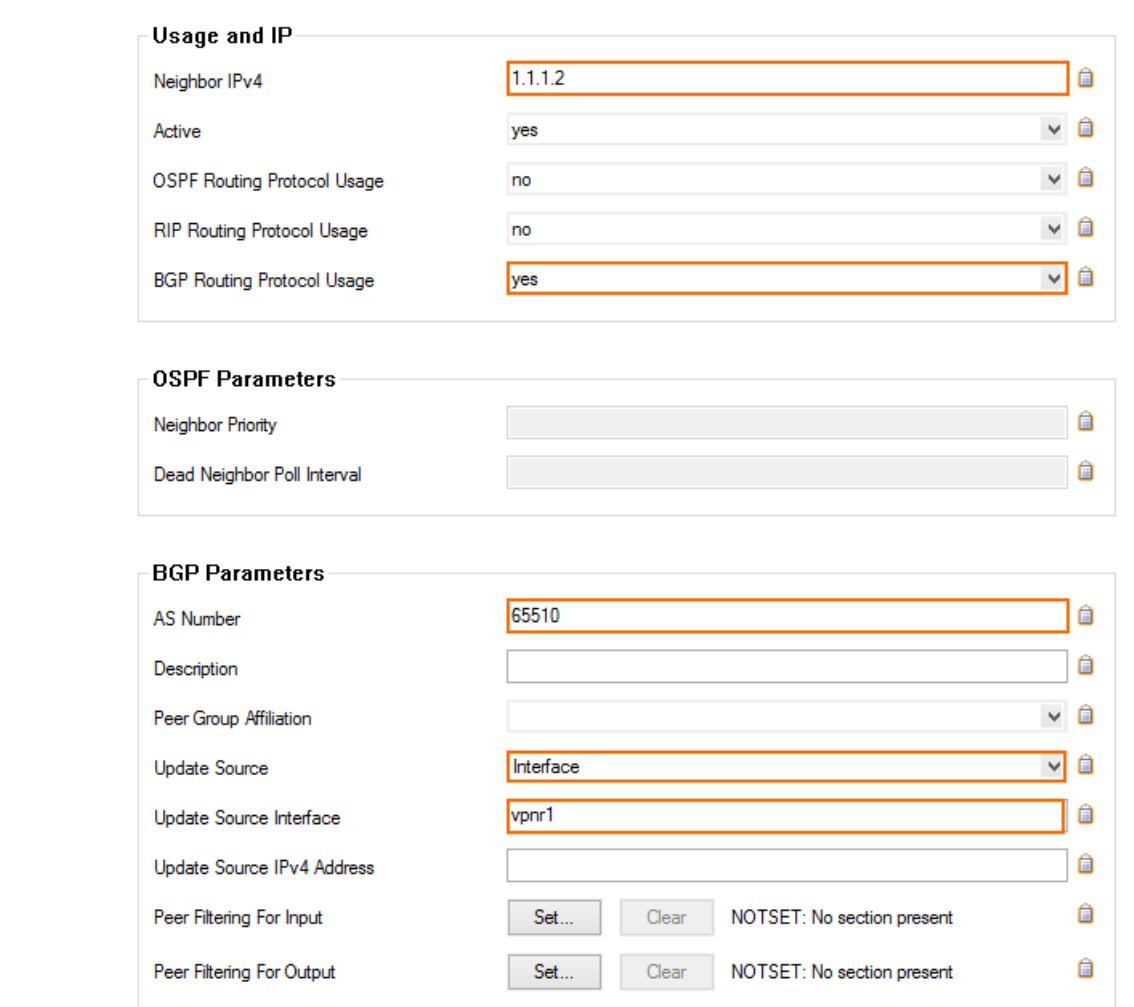

- 7. Click **OK**.
- 8. Click **Send Changes** and **Activate**.

### **Step 6. Configure Routes to be Advertised via BGP**

To propagate a route set advertise to **yes**, or enter the network as a BGP network manually.

#### **On Box Level**

For direct-attached gateway routes and the management network, enable advertising the route in the network configuration.

- 1. Go to **CONFIGURATION > Configuration Tree > Box > Network** .
- 2. Click **Lock**.
- 3. (optional) To propagate the management network, set **Advertise Route** to **yes**.
- 4. In the left menu, click on **Routing**.
- 5. Double-click on the **Routes** you want to propagate, and set **Advertise Route** to **yes**.

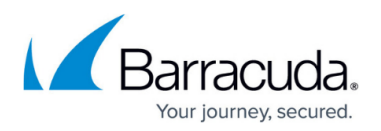

- 6. Click **OK**.
- 7. Click **Send Changes** and **Activate**.

#### **Manually BGP Networks**

To manually add networks that are advertised to the neighbor, you can also enter them directly as a BGP network.

- 1. Go to **CONFIGURATION > Configuration Tree > Box > Virtual Servers >** *your virtual server* **> Assigned Services > OSPF-RIP-BGP-Service > OSPF/RIP/BGP Settings** .
- 2. Click **Lock**.
- 3. In the left menu click **BGP Router Setup**.
- 4. Click **+** to add an entry to the **Networks** list.
- 5. Enter a **Name**.
- 6. Click **OK**.
- 7. Enter the network you want to propagate as the **Network Prefix**.
- 8. Click **OK**.
- 9. Click **Send Changes** and **Activate**.

# **Step 7. Create an Access Rule for VPN Traffic**

To allow traffic to and from the VPN networks, a pass access rule is needed.

#### 1. [Create a Pass access rule](http://campus.barracuda.com/doc/48203301/):

- **Bi-Directional** Enable.
- **Source** Select the local network(s) you are propagating via BGP.
- **Service** Select the service you want to have access to the remote network or **ALL** for complete access.
- **Destination** Enter the remote networks.
- **Connection Method** Select **No Src NAT**.

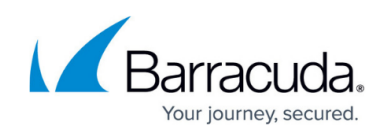

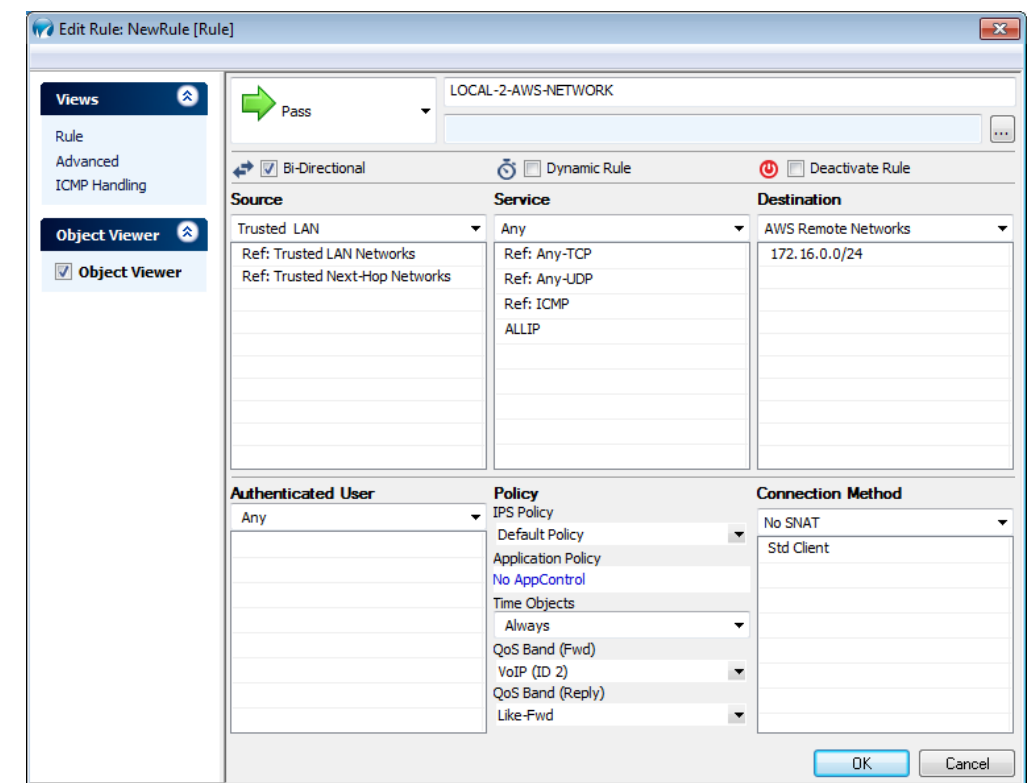

- 2. Click **OK**.
- 3. Move the access rule up in the rule list, so that it is the first rule to match this type of traffic.
- 4. Click **Send Changes** and **Activate**.

#### **Step 8. Configure your Third-Party VPN Gateway**

Contact the vendor of your third-party device for instructions on how to configure the remote site for this setup.

Configure the remote VPN gateway using the same encryption settings and shared key for the IPsec tunnel. Also configure the BGP service to listen on the second IP address of the /30 network and the F-Series Firewall as a BGP neighbor. This setup has been tested with the following third-party devices:

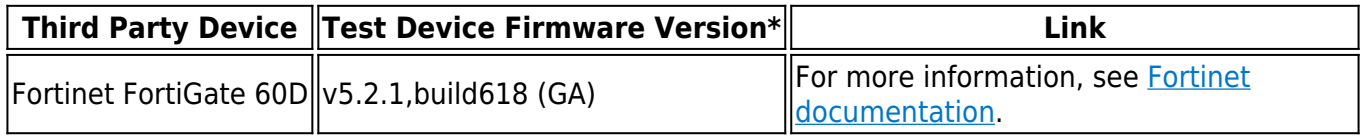

\* This firmware has shown to be working in our tests. If you are using a different device or firmware version, your mileage may vary.

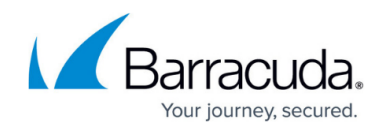

# **Monitoring**

You now have an IPsec VPN tunnel connecting your F-Series firewalls to a third-party VPN gateway. It may take some time for BGP to learn the new routes.

#### **IPsec Tunnel**

Go to **VPN > Status** and verify that the IPsec tunnel is **Active**.

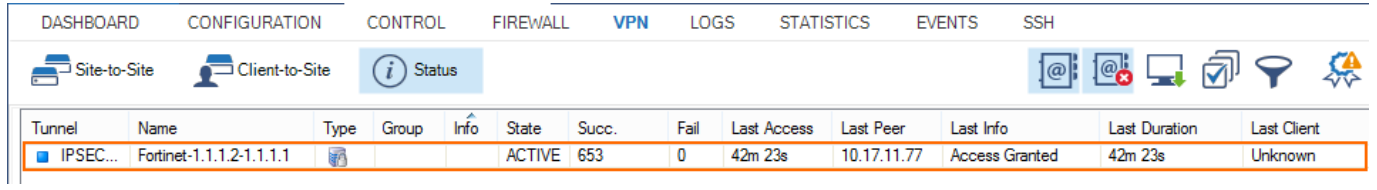

#### **BGP**

Go to **CONTROL > NETWORK > BGP** and verify that you are connected to the remote BGP neighbor and that networks are learned.

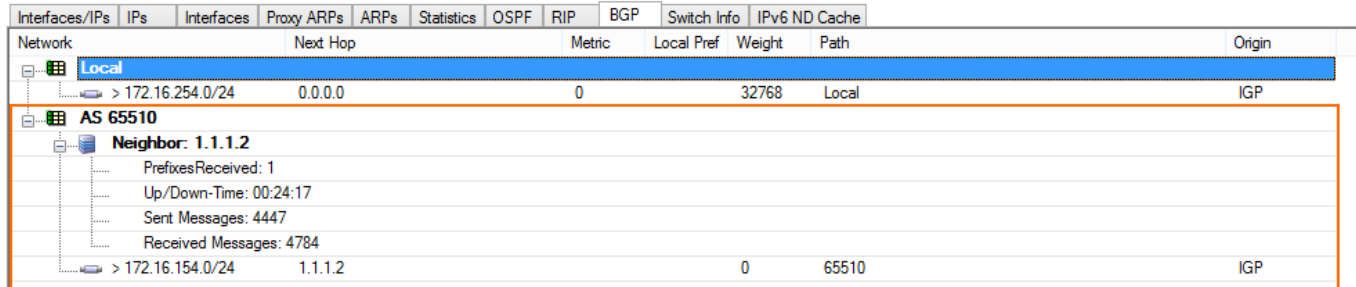

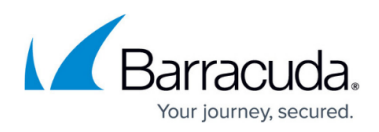

#### **Figures**

- 1. bgp\_over\_ipsec\_thrid\_party\_vpn.png
- 2. bgp\_ipsec\_01.png
- 3. bgp\_ipsec\_02.png
- 4. bgp\_ipsec\_03.png
- 5. bgp\_ipsec\_04.png
- 6. bgp\_ipsec\_05.png
- 7. bgp\_ipsec\_06.png
- 8. bgp ipsec 07.png
- 9. bgp\_ipsec\_08.png
- 10. bgp\_ipsec\_09.png
- 11. FW01.png
- 12. bgp\_ipsec\_05.png
- 13. bgp\_ipsec\_99.png

© Barracuda Networks Inc., 2019 The information contained within this document is confidential and proprietary to Barracuda Networks Inc. No portion of this document may be copied, distributed, publicized or used for other than internal documentary purposes without the written consent of an official representative of Barracuda Networks Inc. All specifications are subject to change without notice. Barracuda Networks Inc. assumes no responsibility for any inaccuracies in this document. Barracuda Networks Inc. reserves the right to change, modify, transfer, or otherwise revise this publication without notice.